造園学実習Ⅱ 実習用テキスト

## 作成者 今西純一

■実習課題「データのインポートとエクスポート、ArcGIS とのファイルのやりとり」

1. 実習用データファイルのコピー

「マイネットワーク」-「ワークグループのコンピューターを表示する」

「Dell2 」 – 「造園実習2 用データ等」 – 「data 」 – 「ex11 」の中のデータを、

⾃分のex11 フォルダーにコピーします。

ground およびground.ers は一組で、ER Mapper Raster データセットになっていま

す。

京都大学農学部グラウンド付近のQuick Bird 画像 (4バンド)です。

quickbe フォルダー内のquickbe.exe はバイナリファイルを編集するためのソフトで す。

babybinny110 フォルダー内のBabyBinny.exe を使えば、16 進数から32 ビット浮動 ⼩数点の値を

計算することができます。

- 2. データのエクスポート
- 2.1. ASCII テキストファイルへのエクスポート
- 2.1.1. ex11 フォルダー内のground.ers を開けましょう
- 2.1.2. アルゴリズムウィンドウを開いて、バンドが4 つあることを確かめましょう

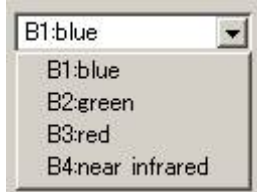

2.1.3. 各セルの輝度値をview - cell values profile により確認してみましょう。

特に左上の各バンド、各セルの値を覚えておいてください。

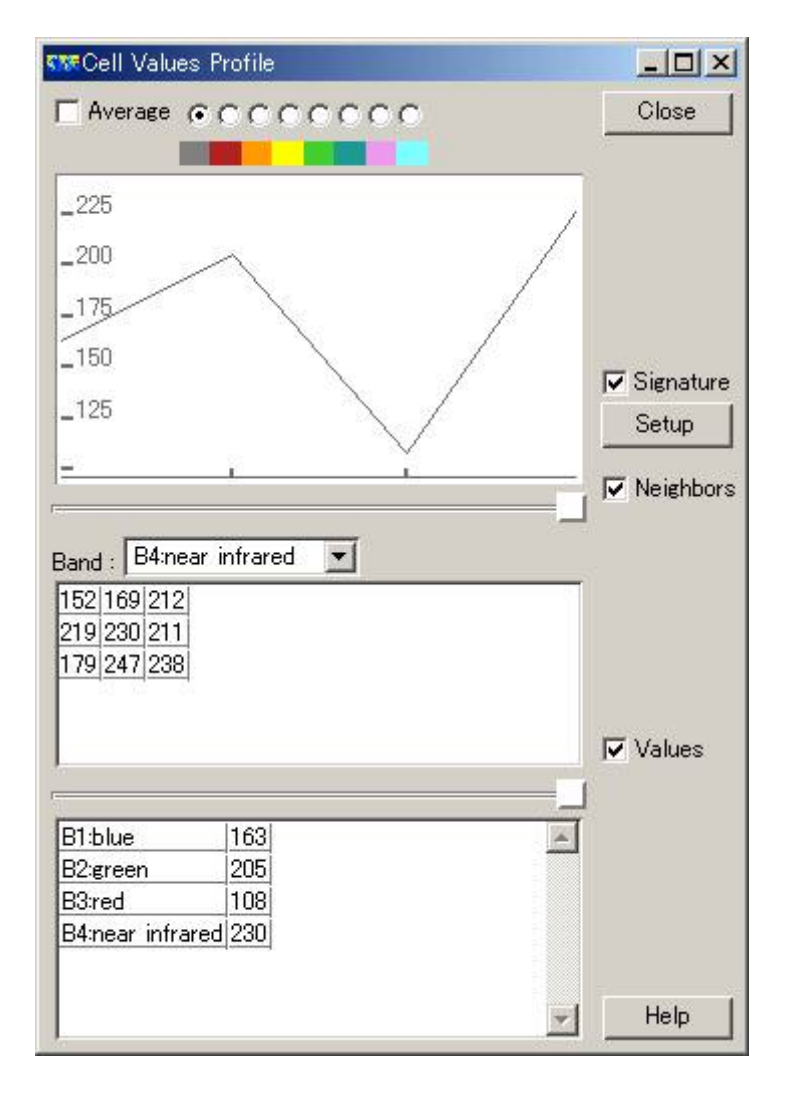

バンドがn 個のBand Interleaved by Line (BIL) 形式のデータは、次の順番に保存 されます。

1) 一番上の行(1行目) のバンド1のデータが左から右へ行方向に保存されます。

2)同じ行(1行目)のバンド2のデータが同様に保存されます。

3)同じ行 (1行目)のバンド3、バンド4···バンドn のデータが順番に保存され ます。

4) 2行目のバンド1のデータが左から右へ行方向に保存されます。

5) 同じ行(2行目)のバンド2のデータが同様に保存されます。

6)同じ行 (2行目)のバンド3、バンド4···バンドn のデータが順番に保存され ます。

7) 最後の行、最後のバンドまで同様に保存されていきます。

ground.ers の出だしのデータ(左上隅から右へ3つのデータ)は、次のようになって います。

> バンド1は160 、158 、161 ・・・ バンド2は194 、189 、197 ・・・ バンド3は101 、101 、111 ・・・ バンド4は152 、169 、212 ・・・ これを覚えておいてください。

2.1.4. ASCII テキストのBIL 形式ファイルにエクスポートしてみましょう

utilities - export raster - ASCII BIL - export を実行します。

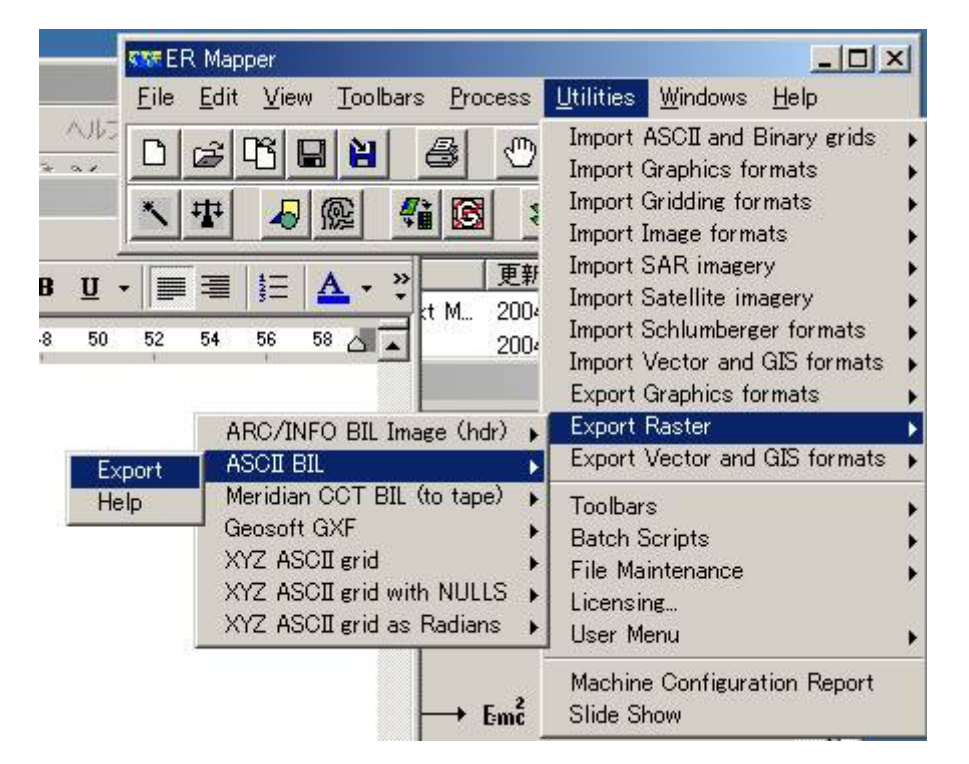

ASCII BIL 形式へファイルをエクスポートするためのウィザードが現れます。

Dataset to Export エクスポートするデータにground.ers を、

Export Path に⾃分のex11 フォルダー内のgroundASCIIBIL.txt を指定します。

メモ:

ASCII 形式とは、普通のテキストエディタで開いて読めるテキスト形式のことです。 拡張⼦に.txt をつけておけば、text 形式であることがわかるのでよいでしょう。

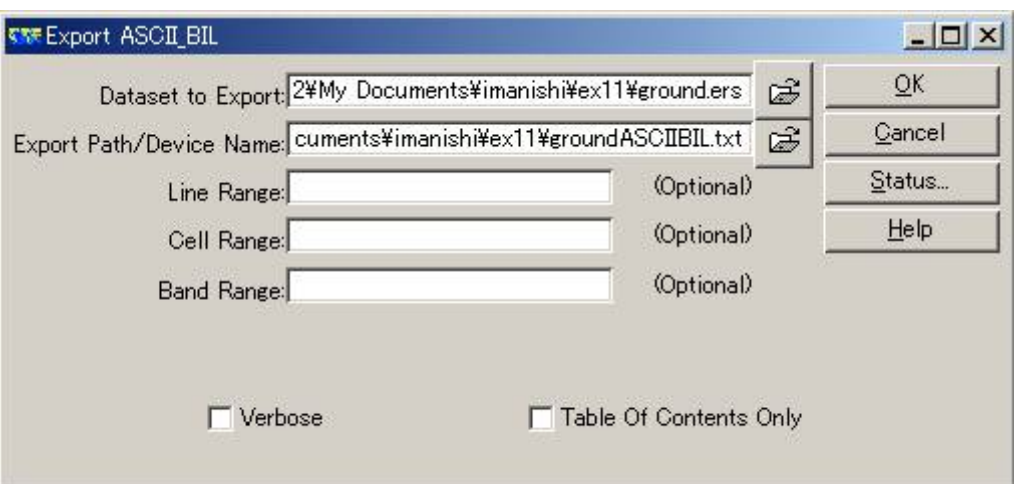

OK を押します。

エクスポートが完了します。

Close やCancel を押して、余計なウィンドウを閉じておきましょう。

2.1.5. エクスポートされたファイルをテキストエディタで開いてみましょう

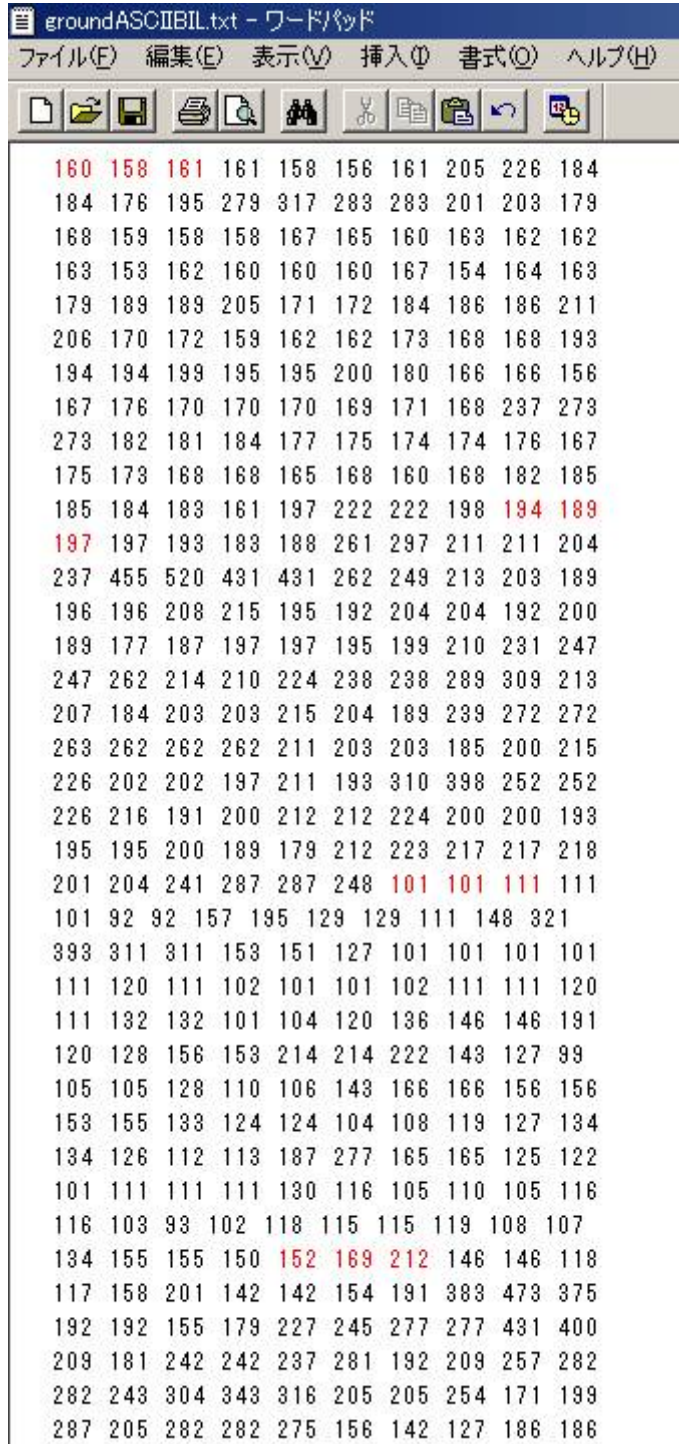

赤色で示した3つの数字のかたまりが、1行目の各バンドの始まりの箇所になっていま

108 個おきにバンドが変わっているので、1行が108 個のピクセルからなっていたこ とがわかります。

2.1.6. ground.ers のプロパティを開いてみましょう

す。

レイヤ名(例えば、Red Layer)の上で右クリックして、properties を選択します。

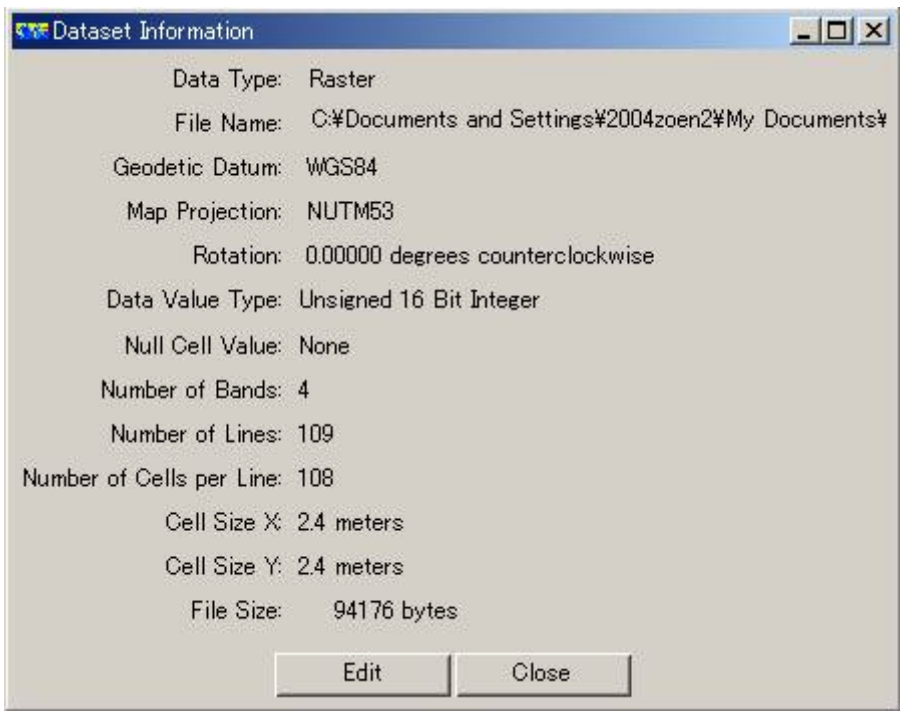

Number of Cells per Line 1⾏あたりのセル数が108 になっているのがわかります。

これを列数と呼ぶこともあります。

ちなみに、この画像の⾏数は109 です。

2.2. バイナリファイルへのエクスポート

ERMapper Raster Dataset は、ers の拡張子のつくファイルと、つかないファイルか らなっていました。

ers の拡張子のついたファイルはテキスト形式のヘッダファイルで、

拡張⼦のつかないファイルはバイナリBIL 形式であったことを思い出してください。

したがって、ERMapper Raster Dataset で保存していれば、わざわざバイナリファ イルへ

エクスポートしなくても、拡張子のついていないファイルがすでにBIL の順番で保存さ れたバイナリファイルに

なっています。

2.2.1. バイナリBIL をテキストエディタで開いてみましょう

ground (拡張⼦なし)をワードパッドなどのテキストエディタで開きます

買 eround - ワードパッド ファイル(F) 編集(E) 表示(V) 挿入(D) 書式(O) ヘルプ(H) る「唯富」の  $\begin{array}{c} \n\begin{array}{c} \n\begin{array}{c} \n\begin{array}{c} \n\end{array} & \n\end{array} & \n\begin{array}{c} \n\end{array} & \n\end{array} & \n\begin{array}{c} \n\end{array} & \n\begin{array}{c} \n\end{array} & \n\end{array} \n\end{array}$  $\mathbb{F}_{\mathrm{B}}$ ・・ミ・}・}・r・j・q・・ス・ミ・ミ・キ・・v・ネ・、・、・O・ハ・x・・ ・ ・・ウ・・・・・・・e・Z・Y・Y・・・・・・・・・・  $\cdot$ n $\cdot$ n $\cdot$ <sup>2</sup> $\cdot$ y $\cdot$ j $\cdot\cdot\cdot\cdot$ z $\cdot$ z $\cdot$ y $\cdot$ ) $\cdot$ <sup>2</sup> $\cdot$ l $\cdot$ n $\cdot$ a $\cdot$ b $\cdot$ g $\cdot$ g $\cdot$ l $\cdot$ y $\cdot$ z $\cdot$ z $\cdot\cdot$ z $\cdot$ z $\cdot$  $\cdot$  $\cdot$  $\cdot\cdot\cdot$ ·\*···タ·ソ·ニ·ツ·キ·コ·コ·ホ·ワ·\*·· ···メ·ソ·オ·ニ·ヤ·ヒ·ヒ·ヌ·ヌ·シ·セ·カ·カ·カ·サ·コ·ニ·オ·ウ· - - - - -市・セ・ナ・キ・キ・ニ・ニ・ヨ・・・・・ \* ・\* ・オ・ト・コ・オ・テ・コ・コ・セ・ヒ・オ・テ・・・ラ・ロ・レ・フ・ヨ・リ・リ・ネ \*\*\*\*\*\*\*u\*}\*\*\*n\*z\*]\*[\*^\*d\*d\*n\*\*\*\*4\*\*\*Z\*}\*\*\*\*\*\*\*\*\*#\*9\*k\*\*\*\*#\*\*\*\*\*\*\*\*\*\*\*\*\*\* ···なげげセコウリパも小フワマミ………ミルセセント……モモウセン ・テ・ク・チ・ヒ・コ・コ・フ・・゚・・・・ト・ロ・・・・・・・・リ・・・・・・・・・ 

完全に⽂字化けしていて読むことができません。

バイナリファイルは、テキストエディタでは読むことができない形式のファイルです。

変更せずにそのままファイルを閉じてください。

## メモ:

バイナリ形式のファイルは簡単に中⾝を確認することができません。

しかし、ファイルサイズを抑えることができ、データ中のいろいろな位置にアクセスで きる

性質をもつためデータ処理に便利な形式でもあります。

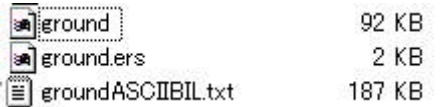

2.2.2. バイナリファイルをquickbe で開いてみましょう

quickbe.exe をダブルクリックして起動します。

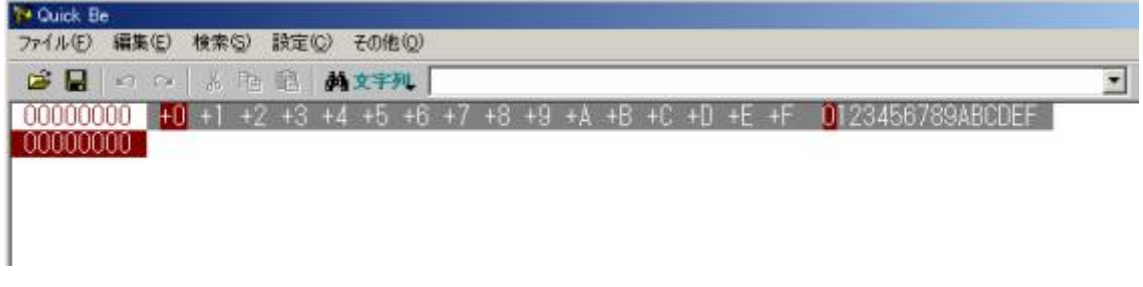

ゴを押します。

ground を指定して開きます。

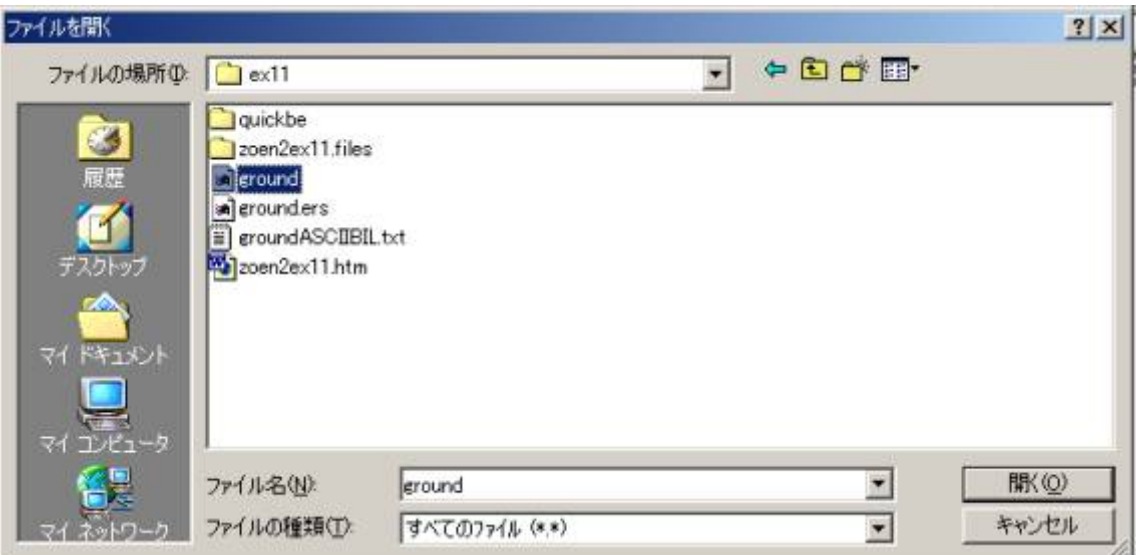

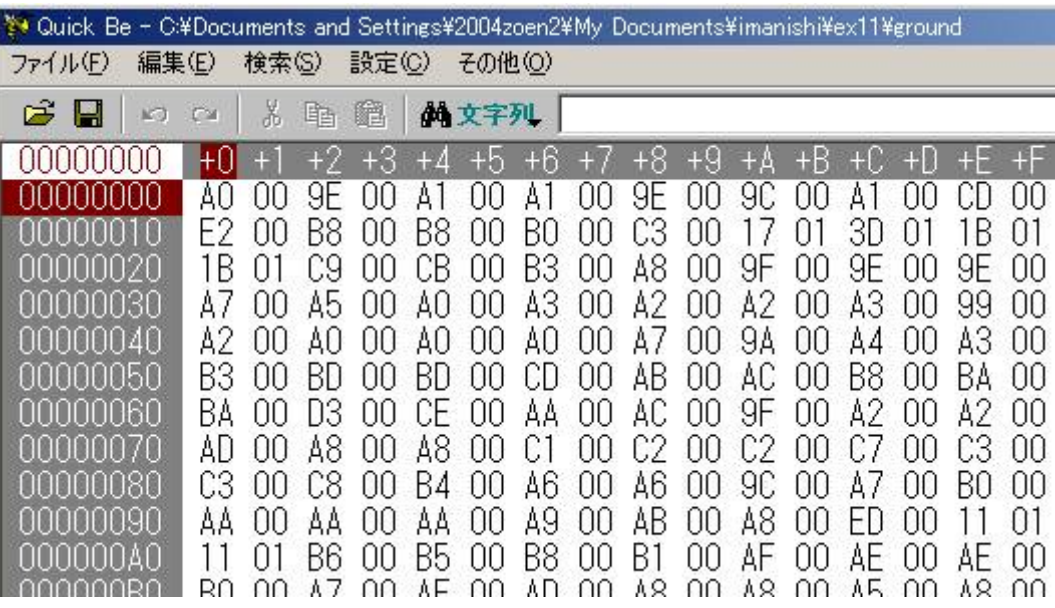

バイナリエディタ内では2 進数 (0 or 1) のデータが、16 進数で表現されています。 16 進数の1 桁は、2 進数では4 桁、つまり4 bit に相当します。

Quick Bird 画像は16 bit で保存されているので、16 進数では4 桁の数で表されま

す。

したがって、最初のピクセルの数値はA0 00 です。

しかし、バイト (8bit で1byte です)の順序は逆に保存されているので、

A0 00 は実際には00 A0 という数を表しています。 (今日の提出課題に関係していま す。)

2進数で表せば、00000000 10100000 に相当します。

アクセサリの電卓を起動させて、表示-関数電卓を選択してください。

16 進のラジオボタンを押して、

A0 と入力します。

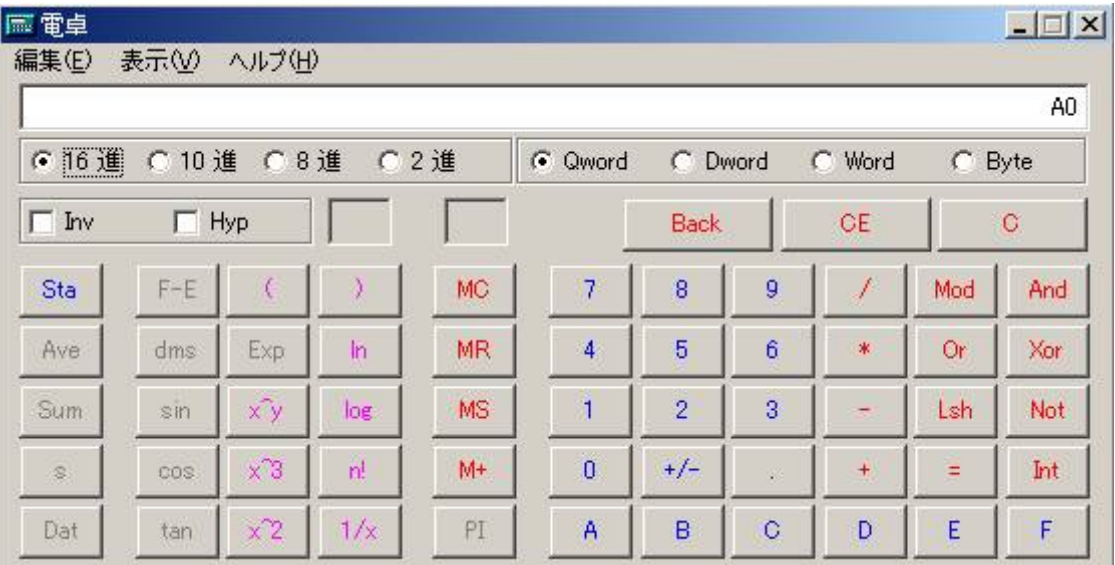

そのまま10 進のラジオボタンを押します。

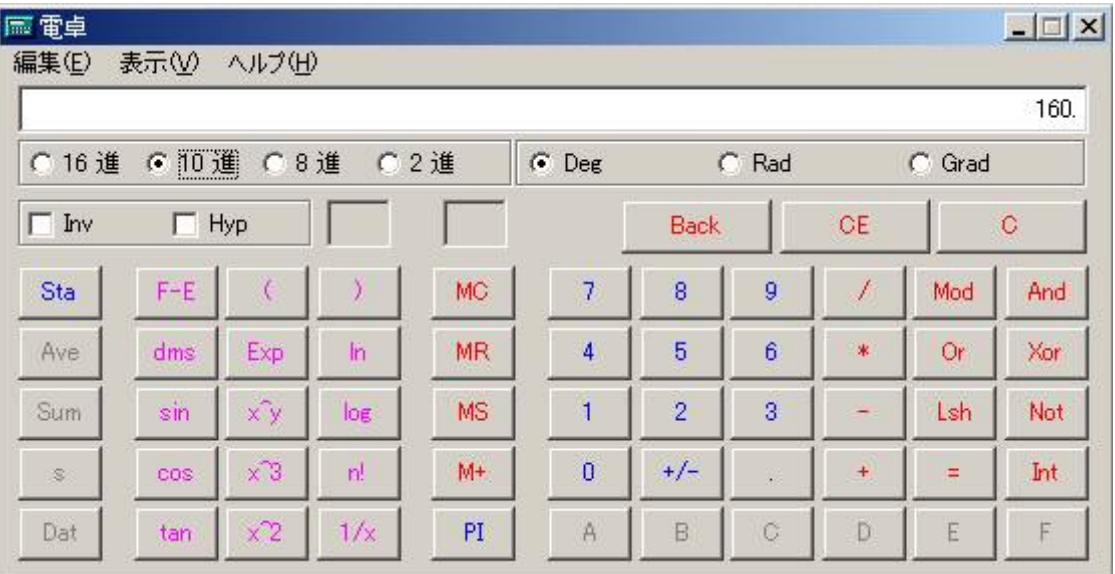

16 進数のA0 は、10 進数では160 に相当することがわかります。

これはバンド1の左上隅の数値です。

その右隣の数が、158 になっているか、確かめてみましょう。

バイナリエディタ上では、9E 00 と表⽰されています。

バイトは逆順に保存されているので、16 進数で00 9E という数が158 に相当するのか 確かめてみましょう。

このようにバイナリエディタを使えば、0 と1 の並びですべてが表現されているコンピ ューターの世界を

垣間⾒ることができます。

3. データのインポート

3.1. ASCII テキストファイルからのインポート

ASCII ファイル(テキストファイル)形式の画像ファイルをインポートするには、以下 の情報が必要です。

- ・バンド数
- ・列数(ERMapper では1行あたりのセル数)

・⾏数

先ほど、ASCII BIL で保存したファイルgroundASCIIBIL.txt をインポートしてみまし ょう。

utilities - import ASCII and Binary grids - ASCII BIL - import を実行します。

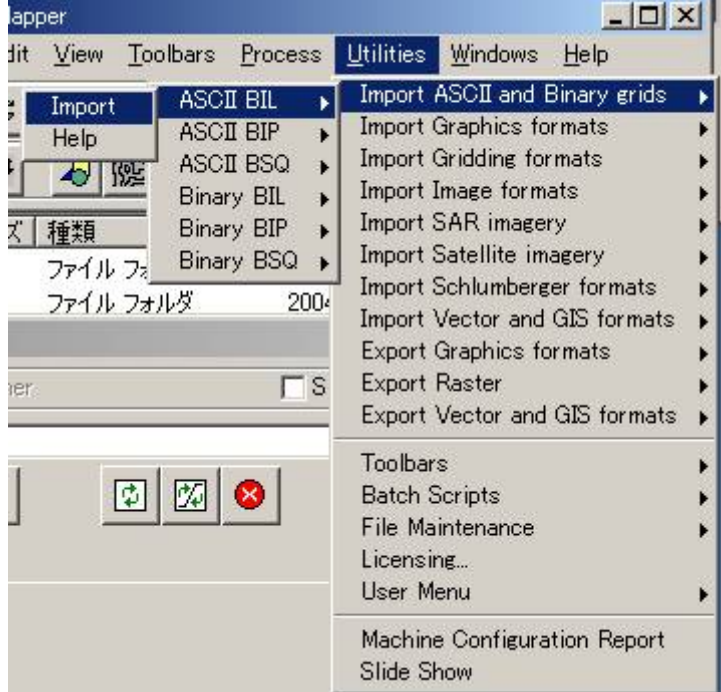

Import File にex11 フォルダー内のgroundASCIIBIL.txt を、

Output Dataset にex11 フォルダー内のground2.ers を指定します。

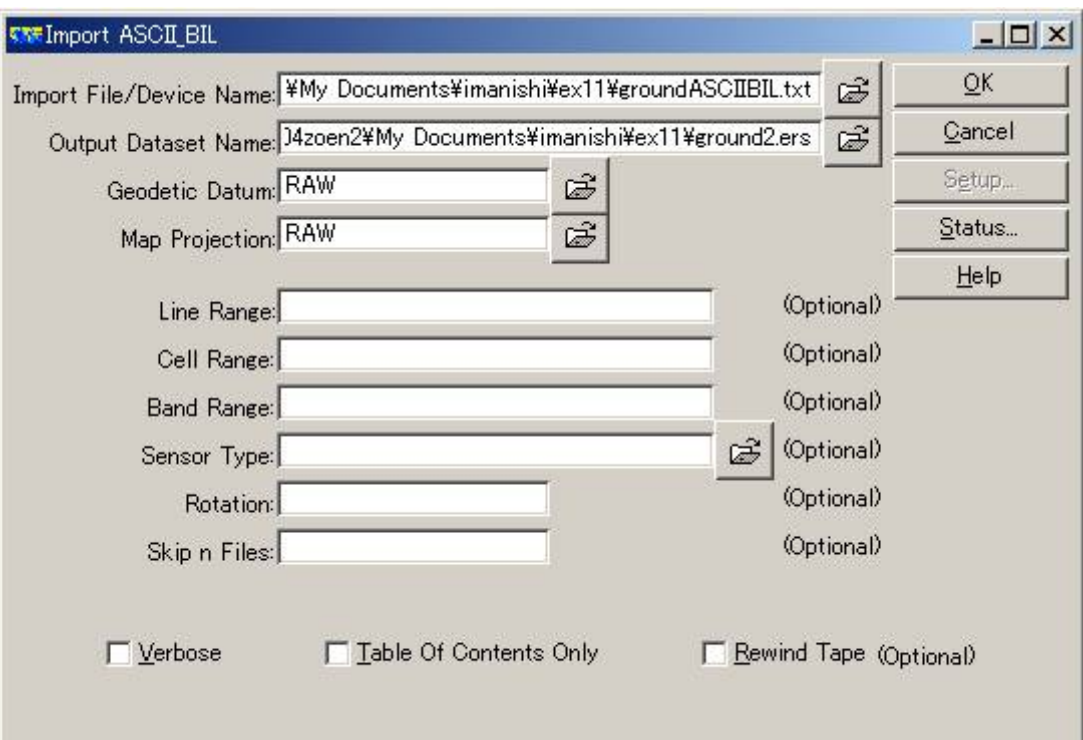

OK を押します。

ASCII BIL を読み込む際に必要な情報を、以下のとおりに入力します。

Lines 行数 109

Cells 1⾏あたりのセル数 108

バンド数 4

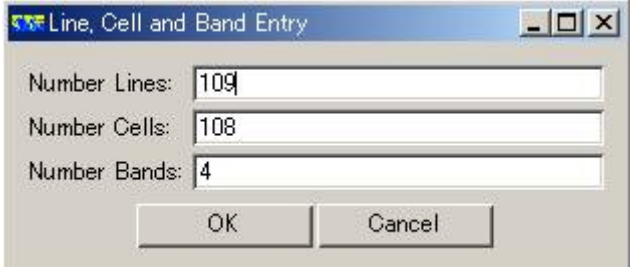

OK を押します。

インポートしたground2.ers を開けます。

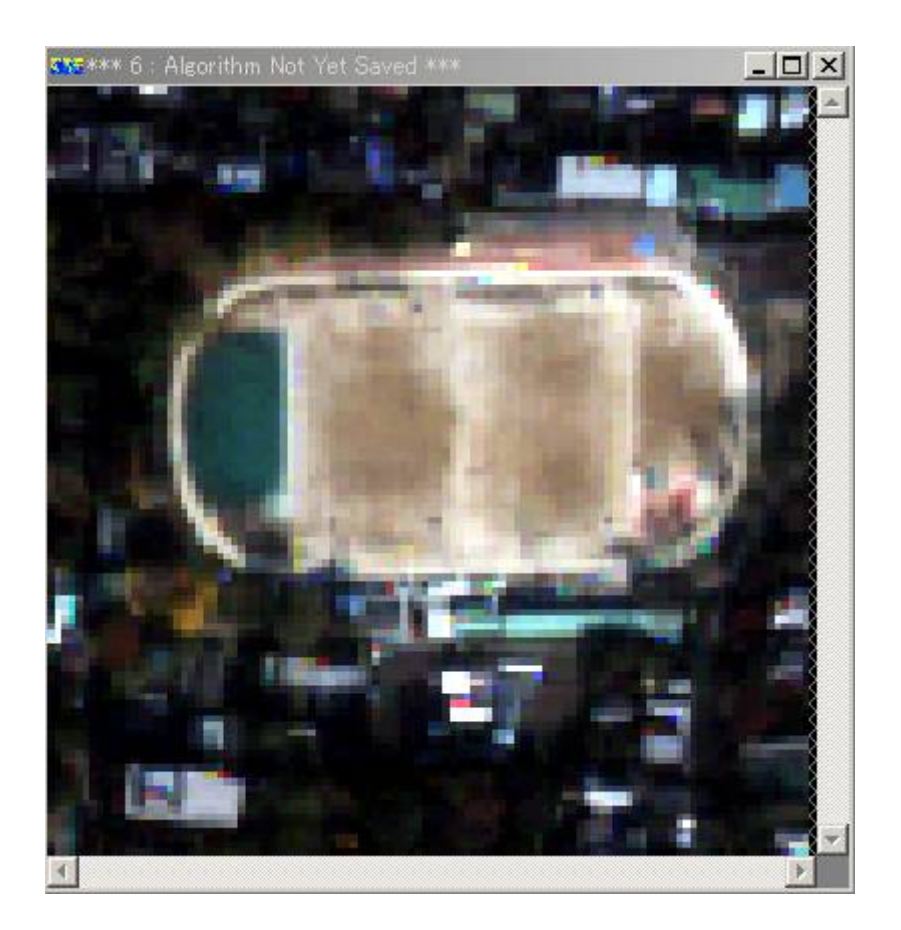

無事にインポートすることができました。

ただしバンド名や地理座標の情報は、ASCII BIL にエクスポートした時点で失われてい ます。

ピクセルの輝度値の羅列だったのを思い出してください。

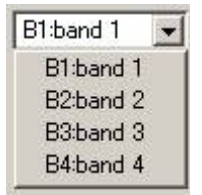

メモ:

バイナリファイルからのインポートも、同様の⽅法で⾏うことができます。 ASCII テキストでも、バイナリでも、データの順番をBIL 、BIP 、BSQ の3つから 選ぶことができます。

4. ERMapper ラスターデータのArcGIS へのインポート

ERMapper のUDF ファイルは、ArcGIS 等にそのまま取り込める形式のファイルで

す。

4.1. ground.ers を開きます

4.2. 別名でUDF 形式としてファイルを保存します

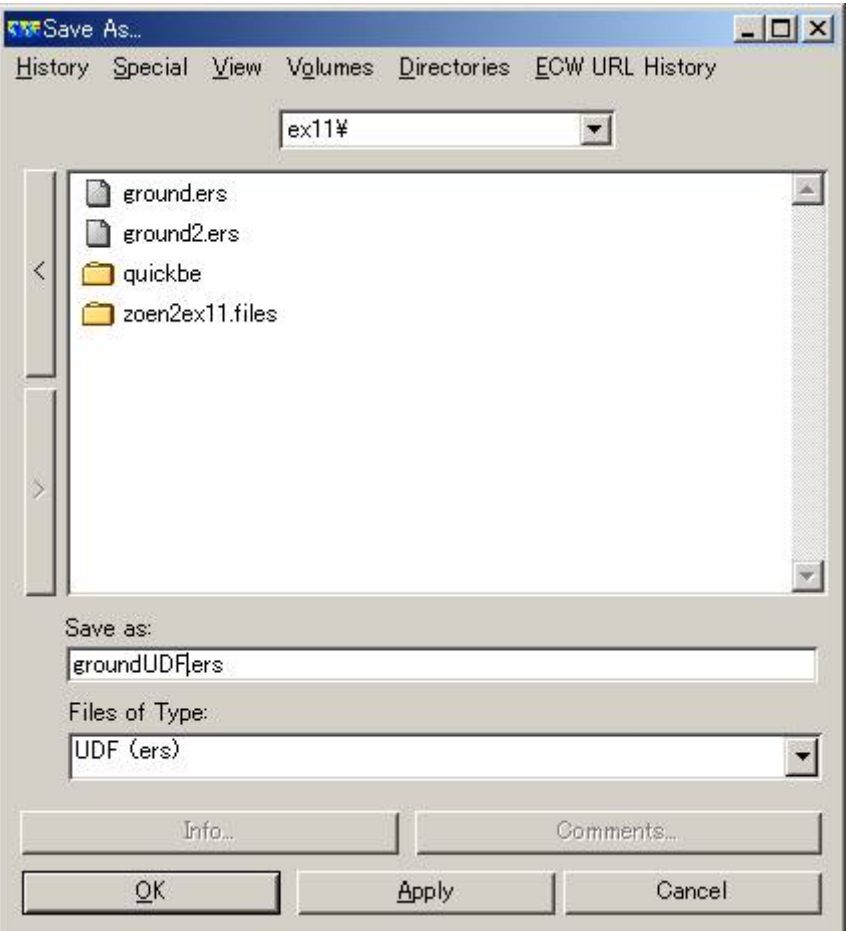

拡張⼦は同じers です。

OK を押します。

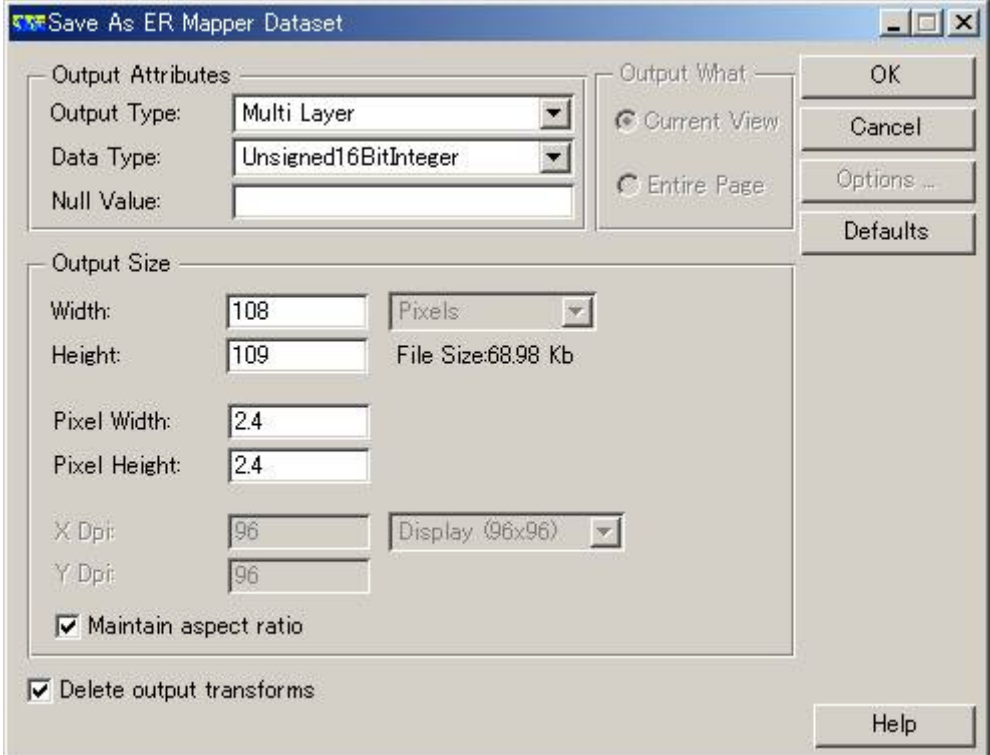

QuickBird のデータは16 bit の符号なし整数で保存します。

データが0 から255 の範囲の整数では収まらないからです。

もし0 から255 の整数だけのデータであれば、unsigned 8 bit integer でじゅうぶん です。

Delete output tranforms をチェックしておいてください。

4.3. ArcGIS のArcMap を起動します

新しいマップドキュメントを作成して、ex11 という名前で、ex11フォルダーに保存し ます。

4.4. study\_area\_kyoto の座標系を変換します

QuickBird 画像は、WGS84 (座標系、楕円体)、UTM の53 系(北半球)(投影 法)の座標を持っています。

ArcToolbox を利用して、ex5 フォルダー内のstudy\_area\_kyotoの座標系と投影法の 定義を、

WGS84 、UTM の53 系(北半球)に変換します。

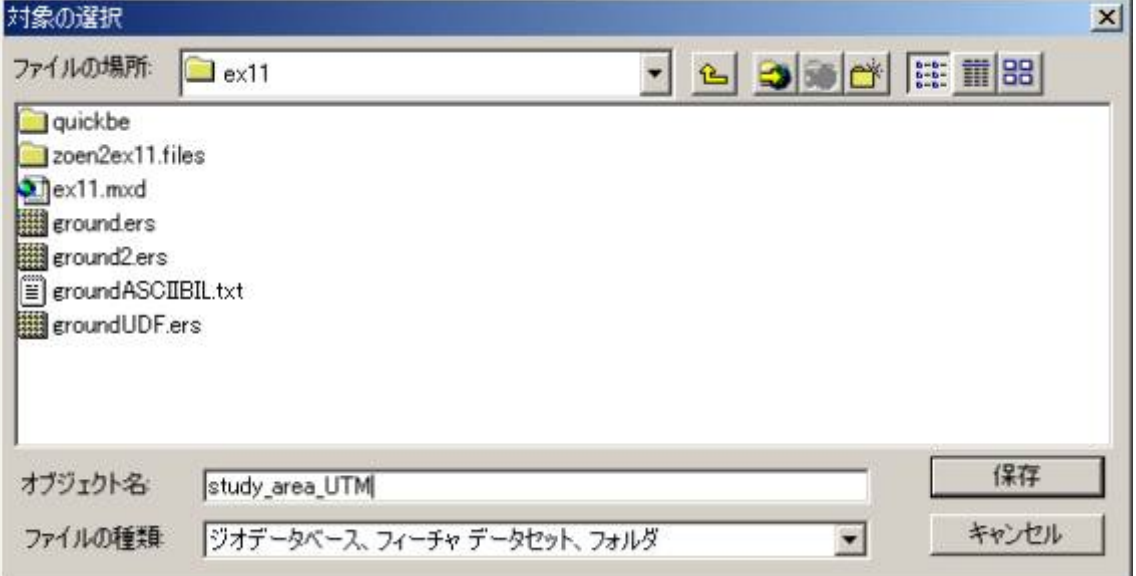

変換後のファイルはex11 フォルダー内にstudy\_area\_UTM という名前で保存しまし

ょう。

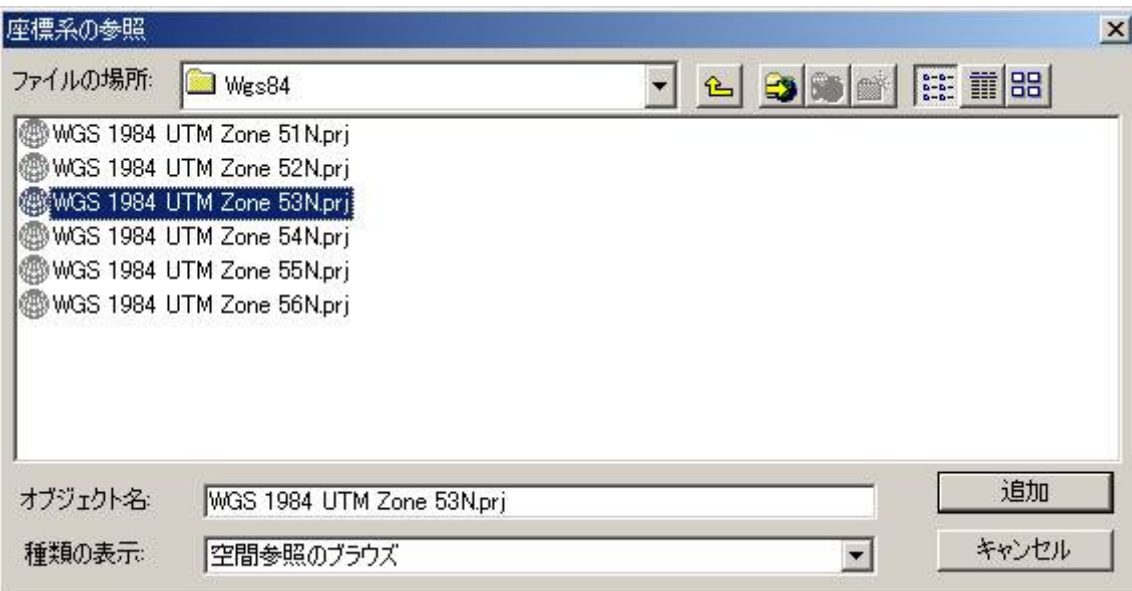

座標系にはWGS 1984 UTM Zone 53N.prj を選択します。

study\_area\_UTM をマップに追加します。

4.4. ArcMap にgroundUDF.ers を追加してみましょう

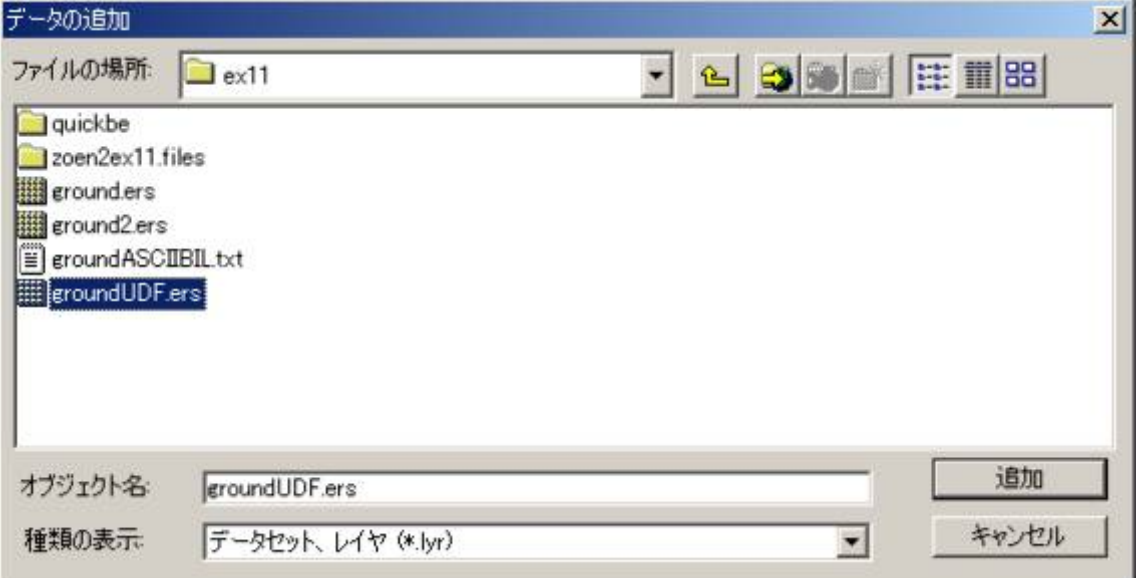

4.5. UTM53 系の座標系で、適切な場所に、groundUDF.ers の画像が表示され、

無事にインポートすることができました。

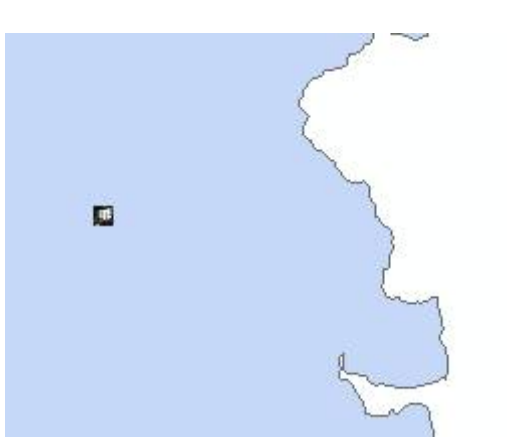

き、

シンボルタブをクリックして、ストレッチ(ERMapper のtransform 輝度変換のこと です)を

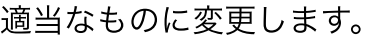

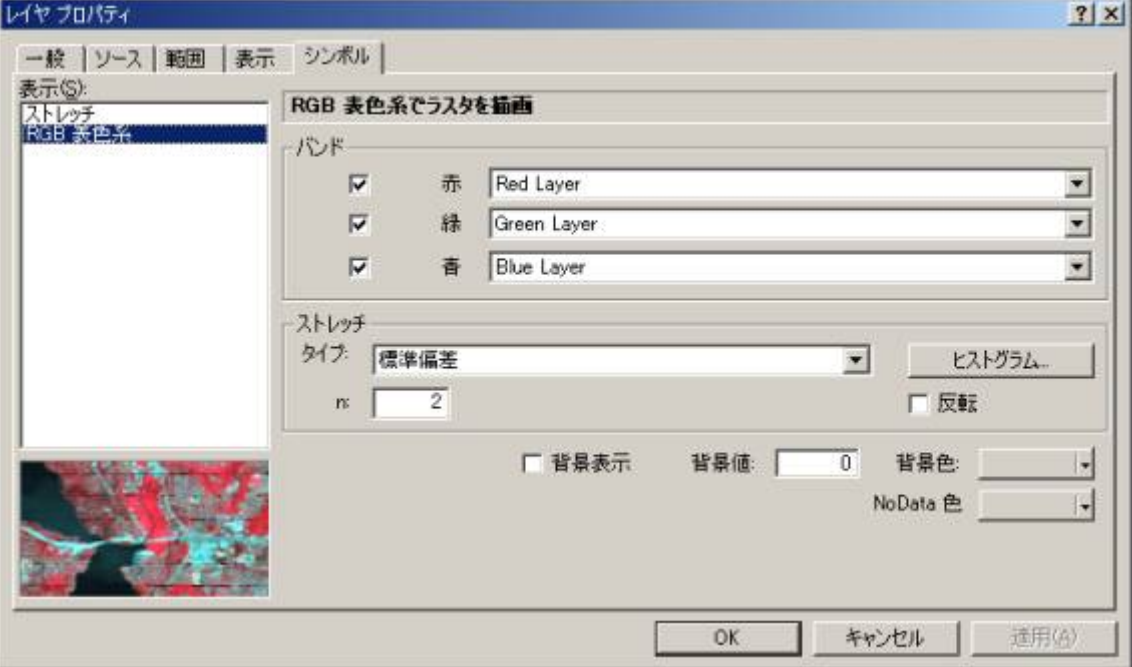

拡⼤するとこのように⾒えています。

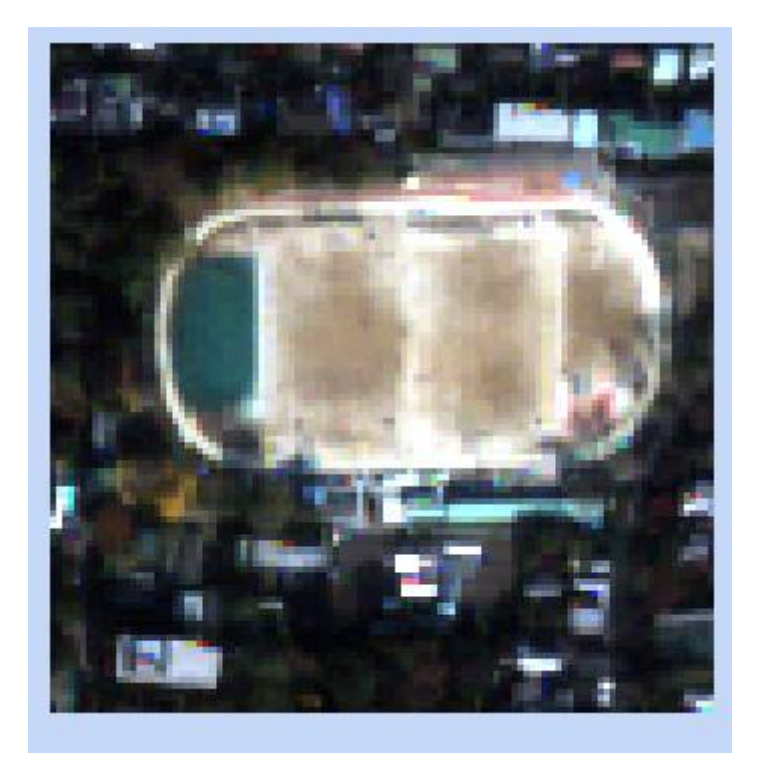

ERMapper のラスターデータをArcMap に取り込むことができました。

5. ArcGIS シェープファイルのインポート

シェープファイルはutilities メニューからインポートすることができます。

5.1. utilities - import vector and GIS formats - ESRI shape file - import を実行しま

す。

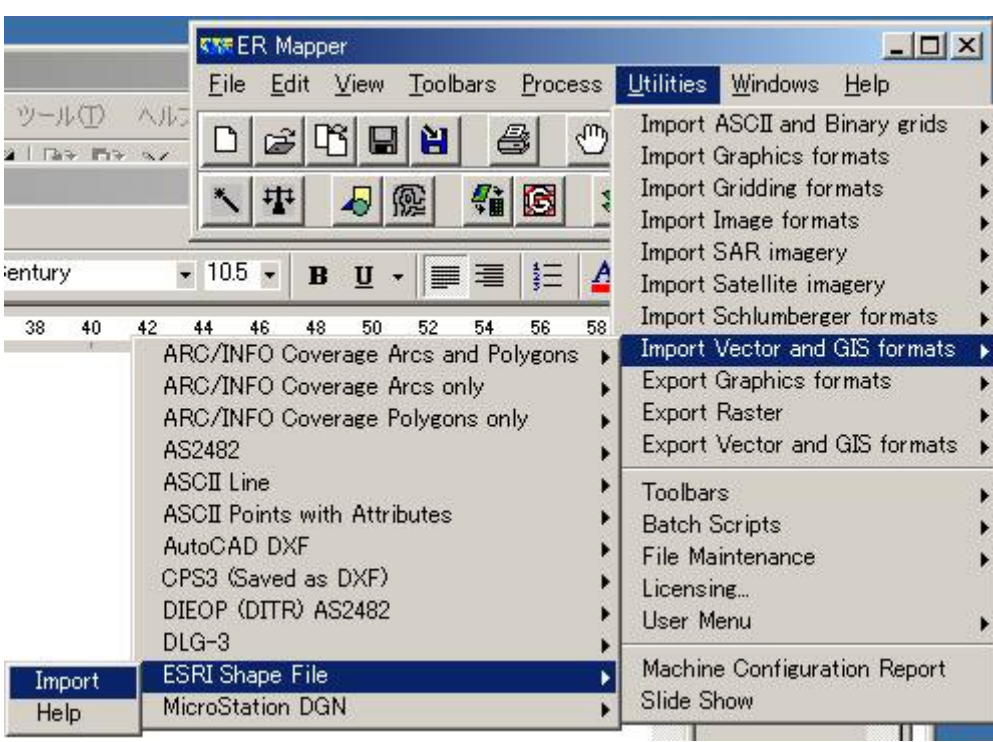

input file name にex11 フォルダー内のstudy\_area\_UTM.shp を選択します。

output file name は⾃動的にstudy\_area\_UTM.erv に設定されます。

そのほかのパラメータも⾃動的に設定されるようです。

必要に応じて、import するときの⾊や線のスタイルなどを変更してください。

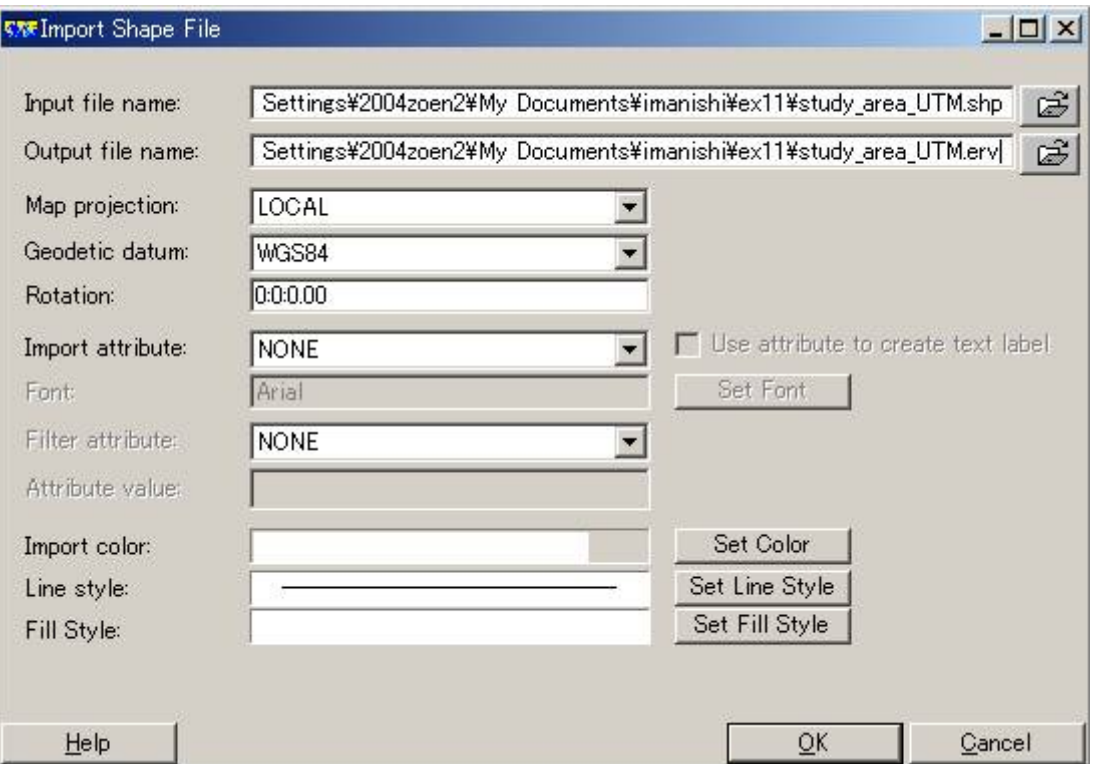

OK を押し、インポートを完了します。

5.2. study\_area\_UTM.erv を開きましょう

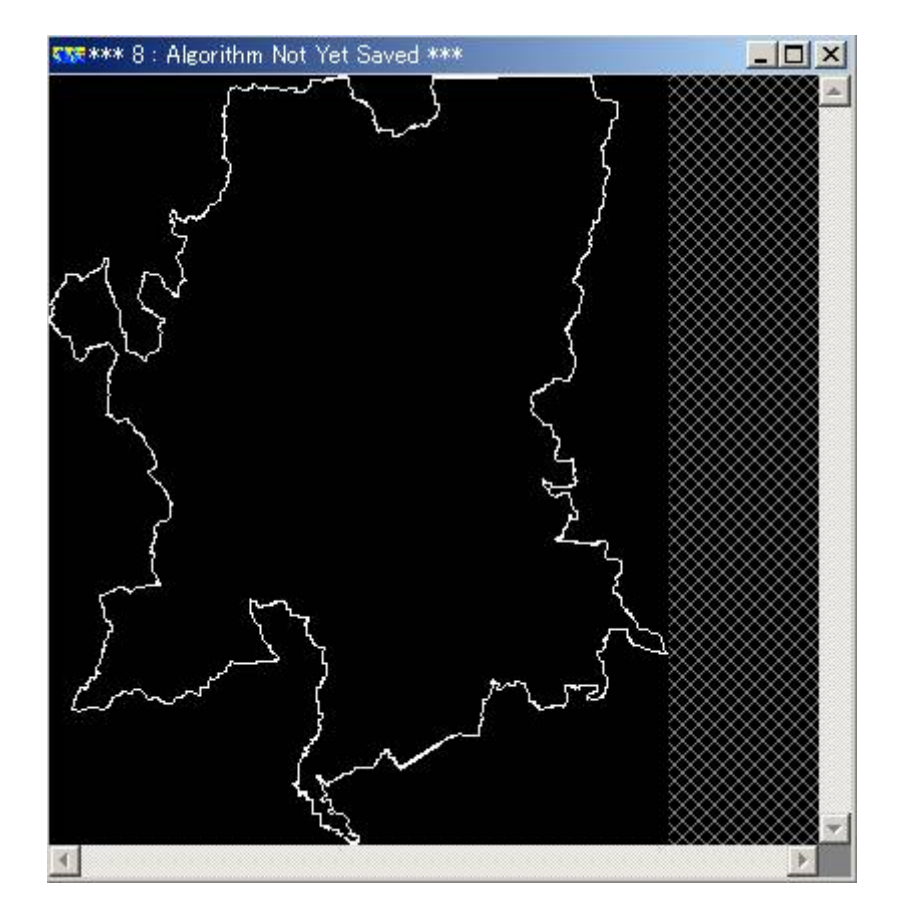

シェープファイルをERMapper に取り込むことができました。

ERMapper 6.3 は、ArcGIS のラスターデータであるESRI GRID ファイルを

直接、インポートすることはできません。

インポートする⽅法はいくつかあるでしょうが、ERDAS IMAGINEへインポートして から、

バイナリ形式に変換し、ERMapper に取り込む方法を試してみましょう。

メモ:

その他、ArcCatalog からGRID ファイルをtiff で保存し、余分なヘッダーをバイナリ エディタで

削除する⽅法が考えられます。

将来は、ERMapper でもGRID ファイルを直接読み込むことができるようになると思 われます。

6.1. ERDAS IMAGINE へのインポート

注意:

2004 年5 ⽉7 ⽇現在、

ERDAS IMAGINE は、AMPHIS とMILLENNIUM にインストールしてあります。

ライセンスは1つだけですので、AMPHIS とMILLENIUM のIMAGINE を同時に利用す ることは

できません。また、AMPHIS にライセンスハードキーがさしてあるので、AMPHIS が 起動している時しか、

MILLENNIUM のIMAGINE を利用することはできません。ライセンスはネットワーク で承認されます。

- 6.1.1. ERDAS IMAGINE を起動します。
- 6.1.2. viewer のタイプを聞かれたら、好きなほうを選んでください
- 6.1.3. ERDAS IMAGINE 形式にインポートします

インポート/エクスポートウィザードを開きます

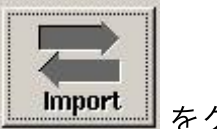

をクリックします

Import のラジオボタンをオンにします。

Type にGRID(Direct Read) を、

Media にFile を選択します。

Input File のフォルダーのマーク<sup>図</sup>

ex7\elevation フォルダー内のelev\_s\_area を選択します。

Output File には、 み を押して、

ex11 フォルダー内のelevation.img を指定します。

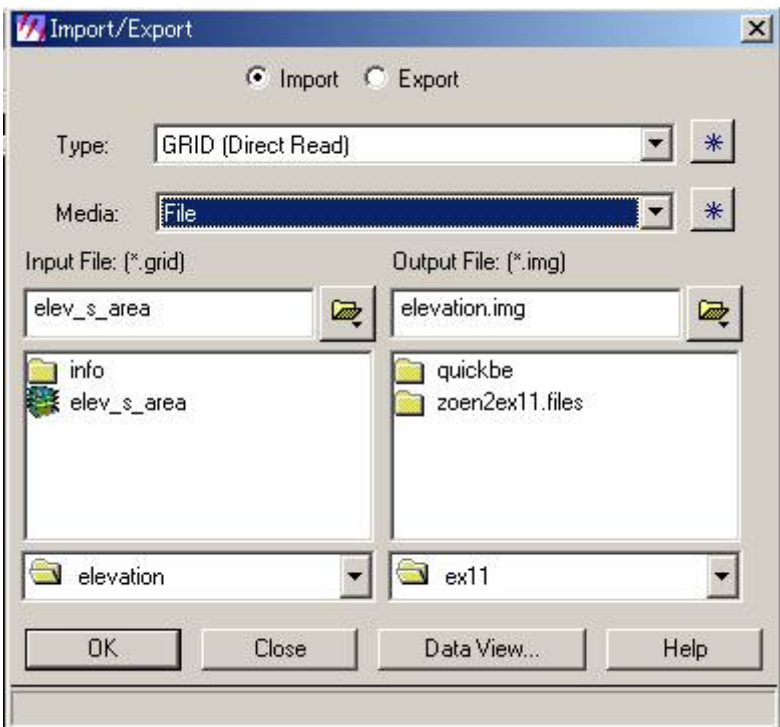

OK を押します。

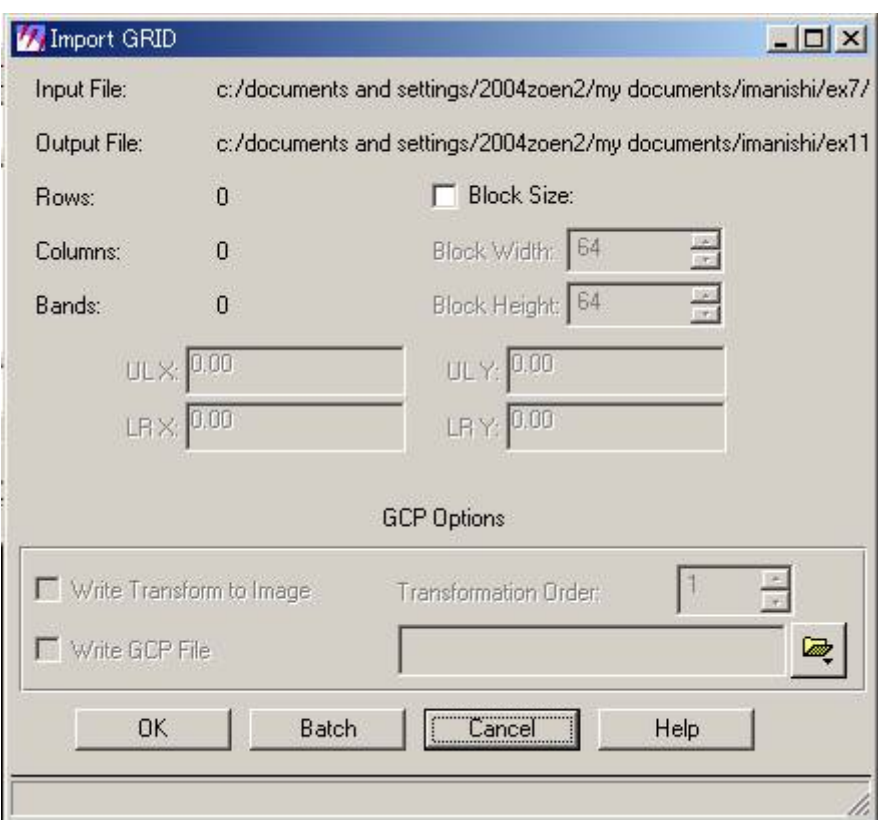

OK を押します。

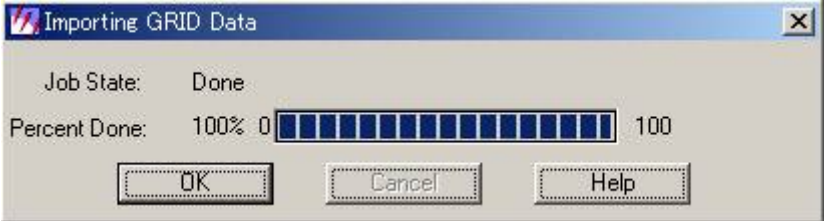

100 %完了したら、OK を押します。

- 6.2. ERDAS IMAGINE からのエクスポート
- 6.2.1. Generic Binary にエクスポートします

インポート/エクスポートウィザードを開きます

Export のラジオボタンをオンにします。

Type にGeneric Binary を、

Media にFile を選択します。

Input File に、ex11 フォルダー内のelevation.img を選択します。

Output File に、ex11 フォルダー内のelevation\_bin を指定します。

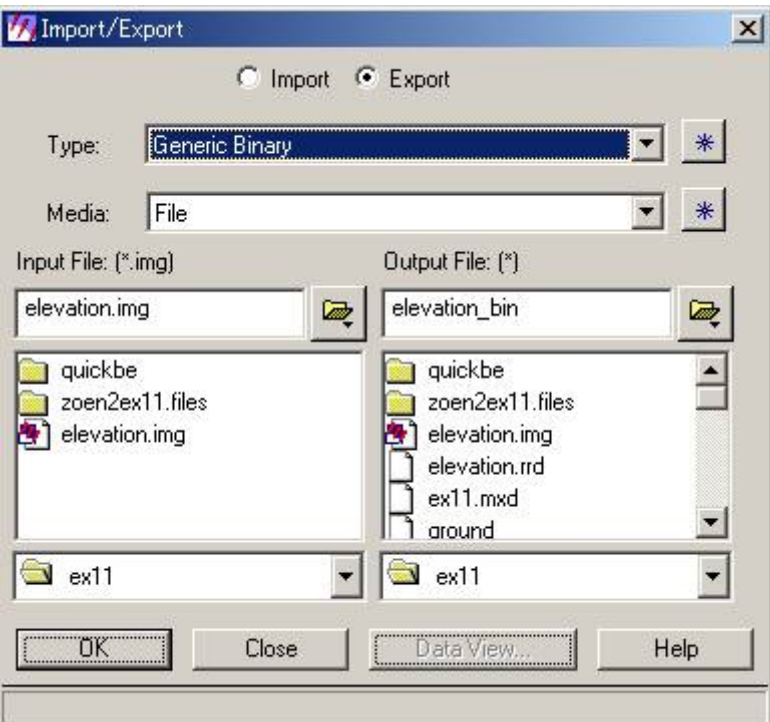

OK を押します。

Data Format をBIL に、

Data Type をIEEE 32 Bit Float を選択します。

(Data Type はデータにあわせて適宜指定してください)

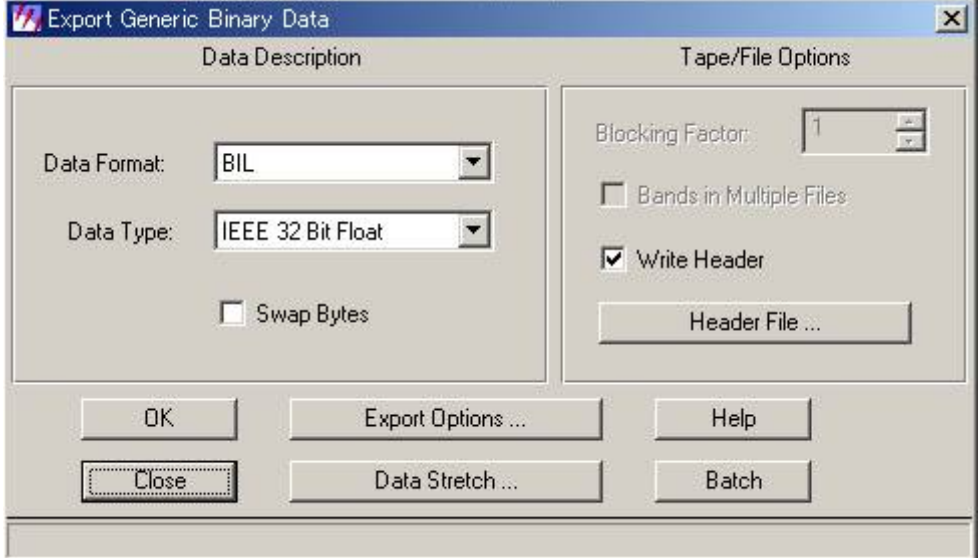

Write Header にチェックマークをつけ、

を押します。

header file の名前は、elevation\_bin.hdr にしましょう。

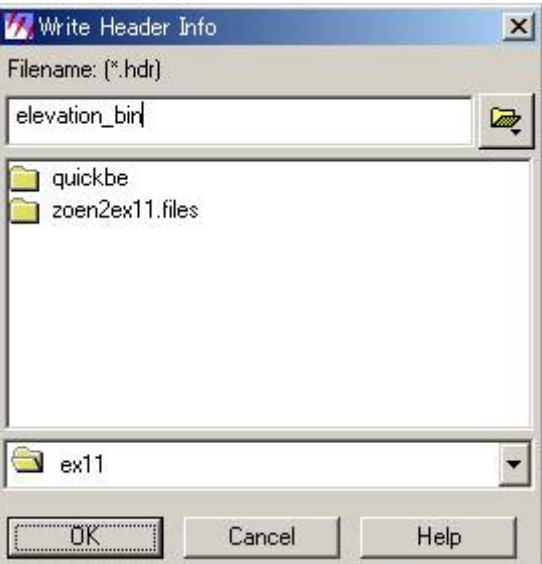

OK を2度押します。

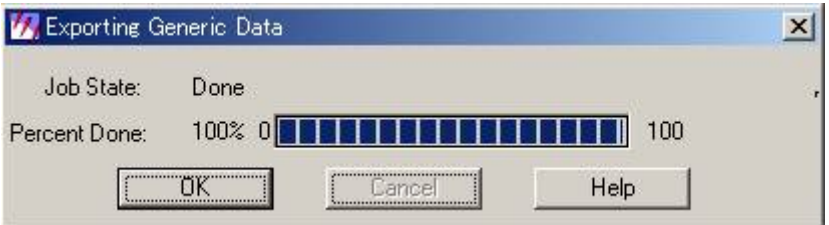

100 %完了したら、OK を押します。

- 6.2.2. ERDAS IMAGINE を終了します。
- 6.3. ERMapper へのインポート
- 6.3.1. header file を開いてみましょう

elevation\_bin.hdr をテキストエディタで開いてみましょう

■ elevation\_bin.hdr - ワードパッド ファイル(E) 編集(E) 表示(<u>V</u>) 挿入1 書式(0) ヘルプ(H) ※ 唯 出 の  $\Box \left[ \left. \left. \right. \right. \right] \left. \left. \right[ \left. \right] \left. \left. \right] \left. \left. \right[ \left. \right] \right] \left. \left. \right[ \left. \right] \left. \right] \left. \left. \right[ \left. \right] \left. \right] \left. \left. \right[ \right] \left. \left. \right] \left. \right[ \left. \right] \left. \right] \left. \left. \right[ \right] \left. \left. \right] \left. \right[ \left. \right] \left. \right] \left. \left. \right[ \right] \left. \left. \right] \left. \right[ \left. \right] \left. \right$  $\mathbb{F}_2$ BANDS:  $\mathbf{1}$ ROWS: 655 COLS: 526 INTERLEAVING: NA DATATYPE: F32 BYTE\_ORDER: INTEL UL\_X\_COORDINATE:  $-37093.394983$ UL Y COORDINATE:  $-92394.988484$ LR\_X\_COORDINATE:  $-10843.394983$ LR Y COORDINATE:  $-125094.988484$ PIXEL\_WIDTH: 50.000000 PIXEL\_HEIGHT: 50.000000 MAP\_UNITS: meters PROJECTION NAME: Transverse Mercator PROJECTION\_ZONE: 7410646 PROJECTION\_PARAMETERS:  $0.000000$  $0.000000$ 0.999900  $0.000000$ 2.373648 0.628319  $0.000000$  $0.000000$  $0.000000$  $0.000000$  $0.000000$  $0.000000$  $0.000000$  $0.000000$  $0.000000$ SPHEROID\_NAME: Bessel DATUM\_NAME: Tokyo\_Japan SEMI\_MAJOR\_AXIS: 6377397.155000 SEMI\_MINOR\_AXIS: 6356078.962840 E\_SQUARED: 0.006674 RADIUS: 6370289.510134

バイナリファイルをインポートするときに必要な情報が⼊っています。

⾏数 655

列数(1⾏あたりのセル数) 526

バンド数 1

BYTE ORDER (バイトの順番) INTEL

6.3.2. ERMapper にBinary BIL をインポートします

utilities - import ASCII and binary grids - binary BIL - import を実行します

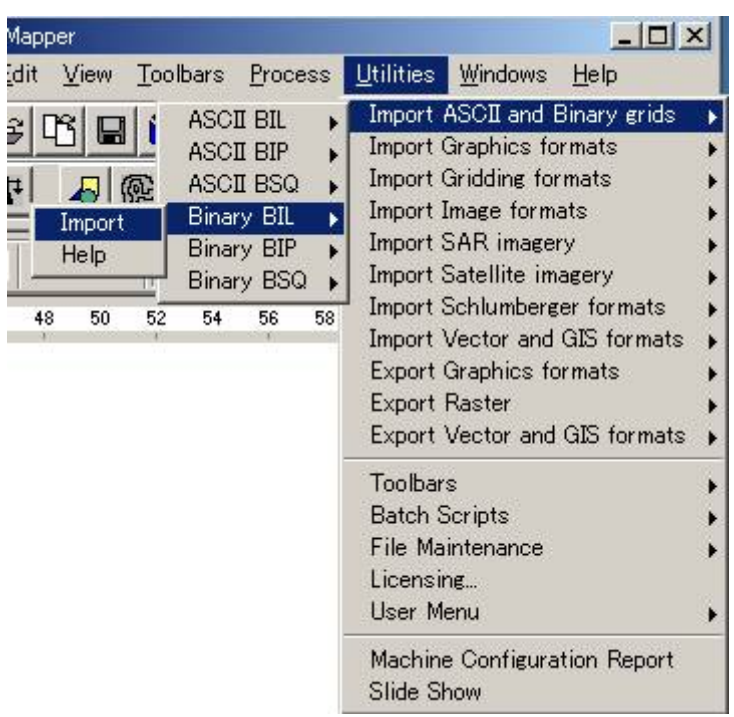

Import File にelevation\_bin (拡張子なし)を、

Output Dataset にelevation\_ERS を指定します。

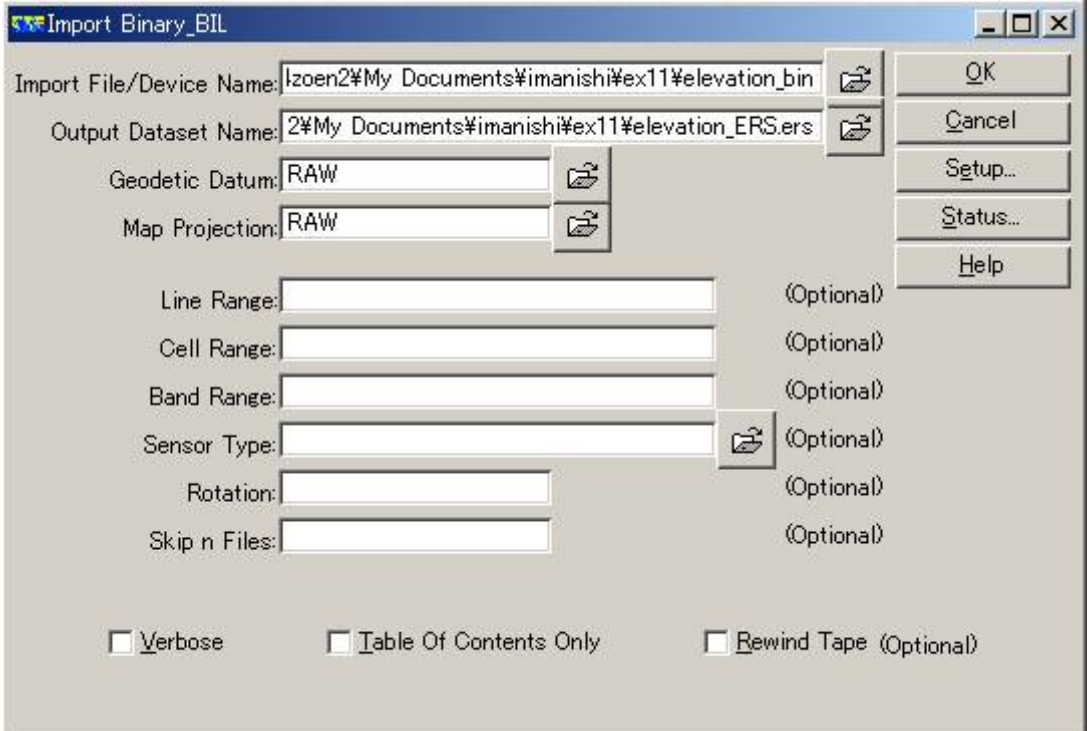

バイナリファイルをインポートするために必要な情報を⼊⼒するために、

を押します。 Setup...

ERDAS IMAGINE で32-bit float でエクスポートしたので、

4-byte real を選択します。(32bit は4byte です)

Lines 行数 655

Cells 列数(1⾏あたりのセル数) 526

バンド数 1 を入力し、

Byte Order をヘッダファイルに書かれていたIntel ではなくMotorola に設定して、 OK を押します。

(この部分が、今⽇の提出課題です。)

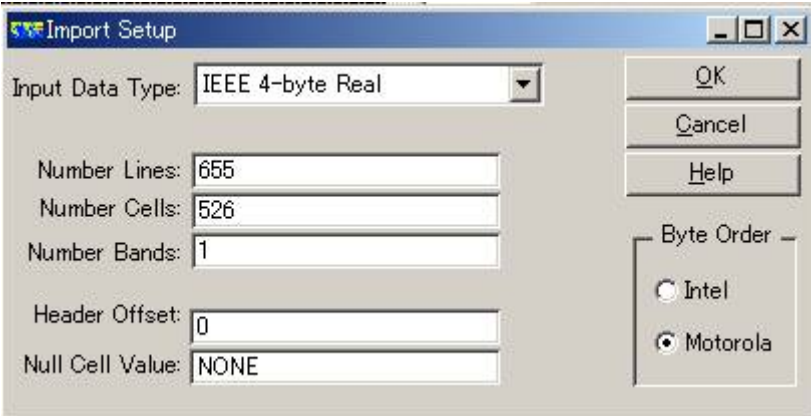

6.3.3. elevation\_ERS.ers を開きます

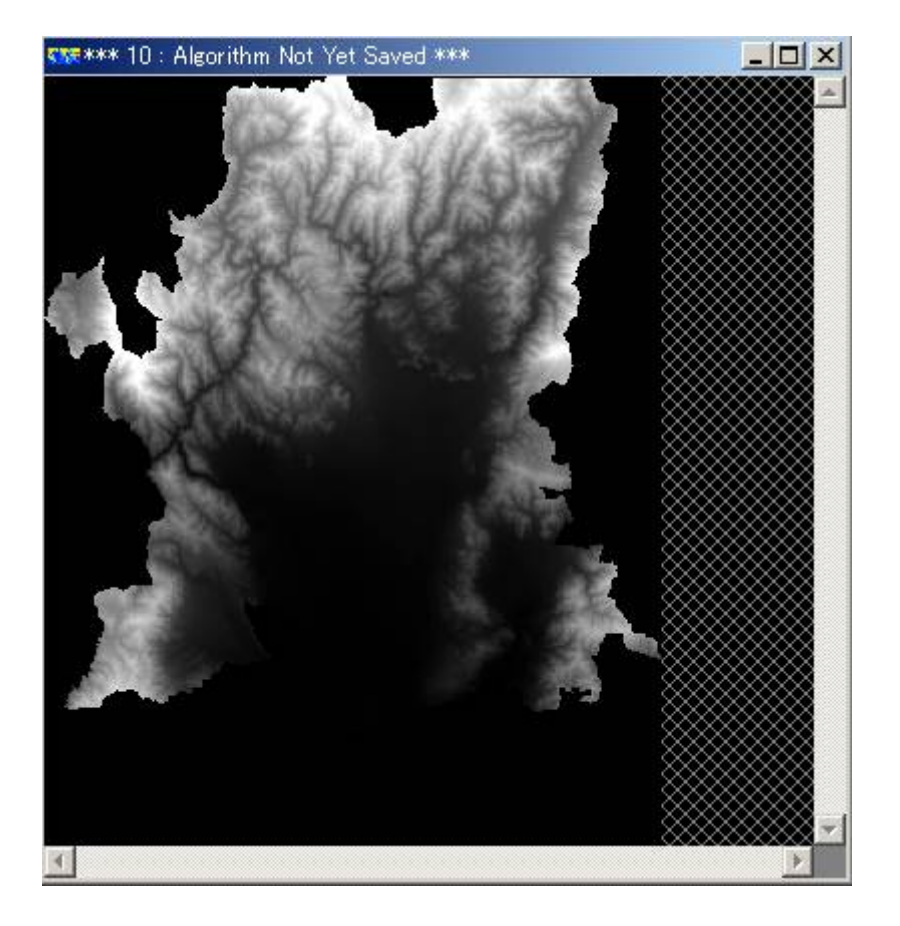

ArcGIS で作成した標⾼データをERMapper に取り込むことができました。 ただし、例によって、座標のデータは失われています。

1. 10 進数で「6 」、「30 」、「256 」と表される数値を、それぞれ2 進数および16 進 数で表すとどうなるか?

2. バイトオーダーのINTEL とMOTOROLA の違いについて調べて、レポートにしなさ い。

この課題のためにインターネットを利用してもよい。

3. quickbe でelevation\_bin の4 バイトの数字の並びを調べて、ERDAS IMAGE のヘッ ダファイルの記載(INTEL )と

ERMapper の読込み時の設定 (MOTOROLA) のどちらが正しかったのか考察しなさい。

ヒント:

BabyBinny は16 進数から32 ビット浮動⼩数点の値を計算することができます。

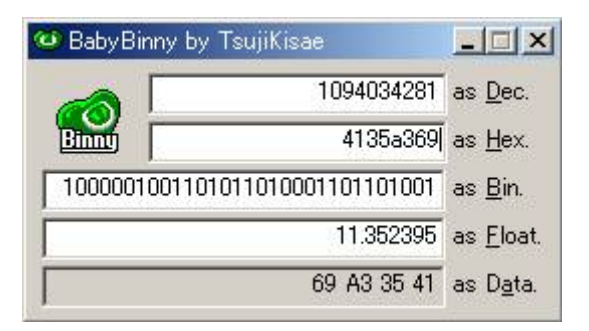

as Hex のところに16 進数を入力します。

as Float が10 進浮動⼩数点の値になります。

as Data の部分は、 リトルエンディアン利用者のための表示です。今回は無視してく ださい。

elevation ERS.ers をASCII BIL で最初の数行をエクスポートしてみましょう。

例えば、次のような設定でエクスポートすると、最初の5 行分のデータだけがエクスポ ートされます。

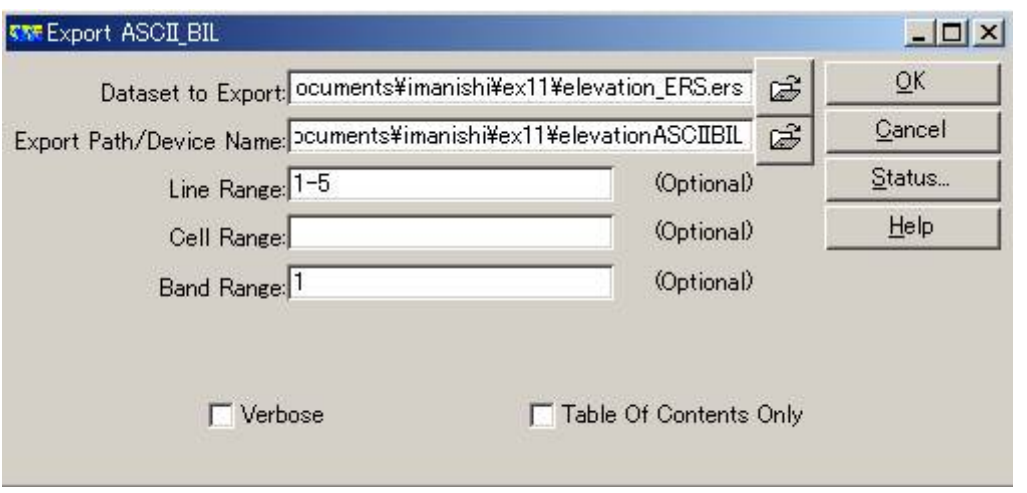

null (ヌル、「データなし」の意味です)の値を⾒てみましょう。

## ■課題の提出の仕方

winshot で画⾯上の画像を保存し、レポートにして、プリントアウトしたものを提出してくださ  $U_{\alpha}$ 

提出先は、5階環境デザイン事務室の今西のメールボックス(ポットの並びにあります)です。 A4 またはA3 用紙で1枚程度にまとめてください。名前を入れるのを忘れないように。